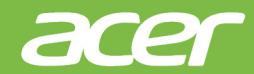

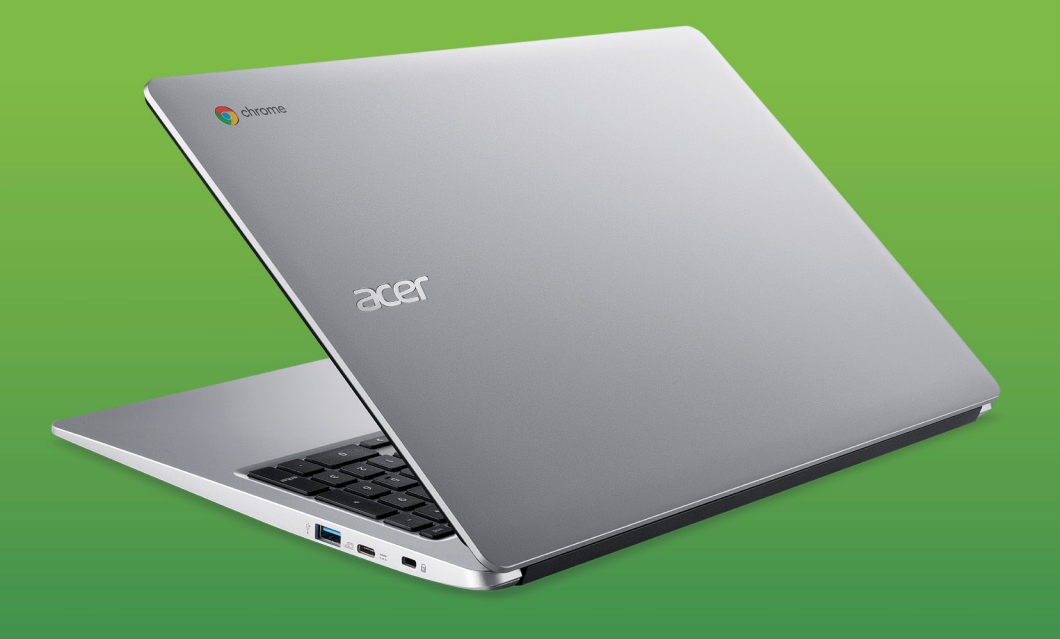

# Acer Chromebook 315 MANUEL D'UTILISATION

© 2021. Tous droits réservés. Acer Chromebook 315 Couvre : CB315-3H Cette révision : 03/2021

#### **Important**

**Ce manuel contient des informations propriétaires qui sont protégées par les lois sur le copyright. Les informations contenues dans ce manuel peuvent être modifiées sans préavis. Les images fournies ici sont pour référence seulement et peuvent contenir des informations ou des fonctionnalités qui ne s'appliquent pas à votre ordinateur. Le Groupe Acer ne peut être tenu responsable des erreurs ou omissions techniques ou éditoriales contenues dans ce manuel.**

## **Enregistrer votre produit Acer**

Allez sur www.acer.com/register-product, puis connectez-vous ou inscrivez votre Acer ID pour enregistrer votre produit.

Une fois que cela est fait, vous pouvez le consulter sous la page « Mes produits ».

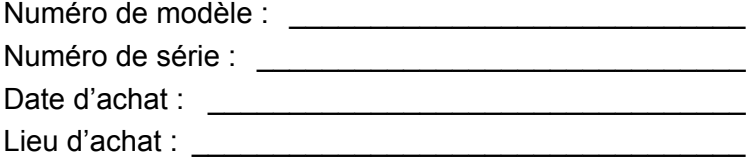

Google, Android, Google Play, YouTube et autres marques sont des marques déposées de Google LLC.

## **TABLE DES MATIÈRES**

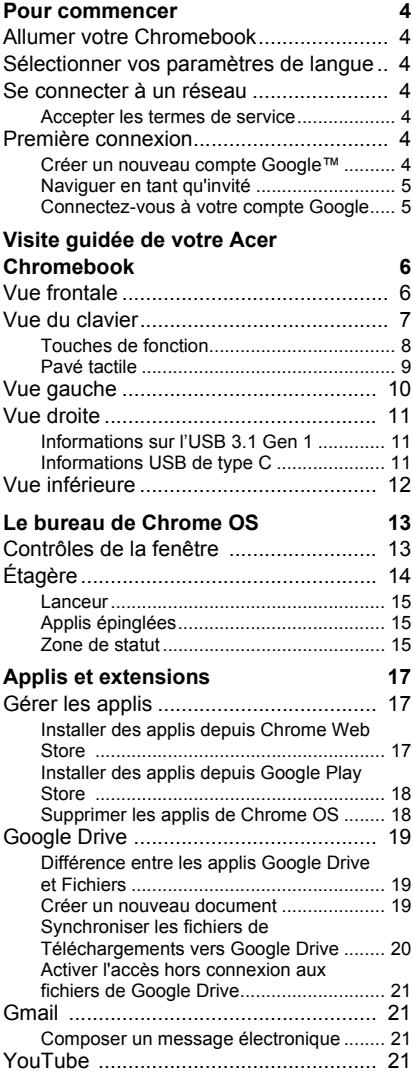

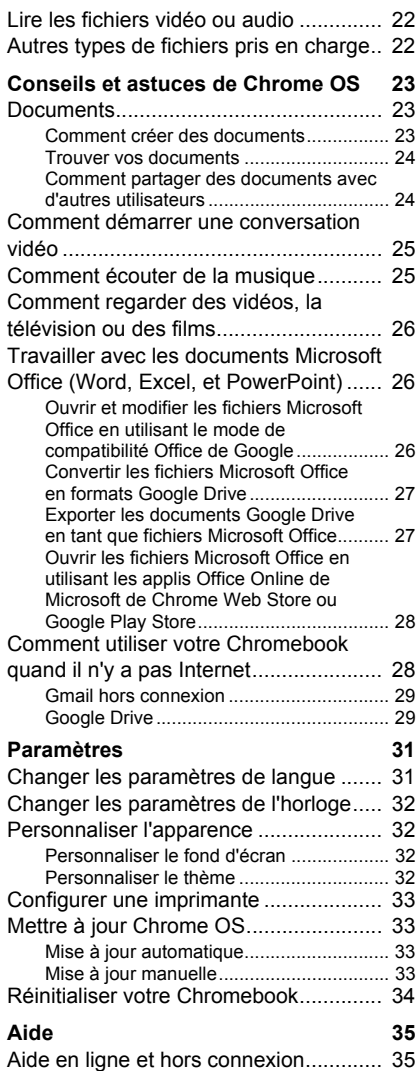

## **POUR COMMENCER**

## <span id="page-3-1"></span><span id="page-3-0"></span>**Allumer votre Chromebook**

Sur le clavier du Chromebook, appuyez le bouton d'alimentation situé dans la partie supérieure, à côté de la touche *page préc*. Un écran « Bienvenue » apparaîtra au premier démarrage du Chromebook.

## <span id="page-3-2"></span>**Sélectionner vos paramètres de langue**

Utilisez la liste déroulante « Langue » pour choisir votre paramètre de langue par défaut. S'il y a plus d'une façon de saisir dans votre langue, vous pouvez également être invité à sélectionner une méthode de saisie au clavier.

## <span id="page-3-3"></span>**Se connecter à un réseau**

Sélectionnez un réseau sans fil dans la liste « Se connecter réseau », pour vous connecter à Internet. Si l'accès au réseau est protégé, vous aurez besoin d'un mot de passe d'accès pour vous y connecter.

#### <span id="page-3-4"></span>**Accepter les termes de service**

Une fois connecté à un réseau, acceptez les Termes de service. Votre Chromebook téléchargera ensuite les mises à jour système disponibles pour que vous obteniez automatiquement les dernières fonctionnalités de Chrome OS.

## <span id="page-3-5"></span>**Première connexion**

#### <span id="page-3-6"></span>**Créer un nouveau compte Google™**

Vous pouvez créer un compte Google si vous n'en avez pas déjà un. Sélectionnez **Créer un compte Google** pour configurer un nouveau compte. Un compte Google vous donne accès à des services Web utiles développées par Google, tels que Gmail, Google Drive, et Google Agenda.

#### <span id="page-4-0"></span>**Naviguer en tant qu'invité**

Vous pouvez également utiliser le Chromebook sans compte Google en sélectionnant **Naviguer en tant qu'invité**.

#### <span id="page-4-1"></span>**Connectez-vous à votre compte Google**

Si vous avez déjà un compte Google, entrez votre nom d'utilisateur et mot de passe dans la zone de connexion qui apparaît et sélectionnez le bouton **Connexion**.

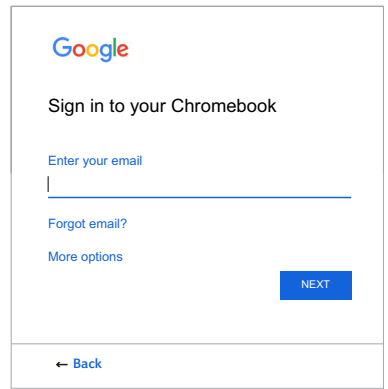

#### **Important**

**Connectez-vous avec votre compte Google principal. Ce compte sera défini comme le propriétaire et est le seul compte qui pourra modifier certains paramètres Chrome.**

## <span id="page-5-0"></span>**VISITE GUIDÉE DE VOTRE ACER CHROMEBOOK**

Maintenant que vous avez fini de le configurer, nous allons vous faire explorer votre nouvel Acer Chromebook.

## <span id="page-5-1"></span>**Vue frontale**

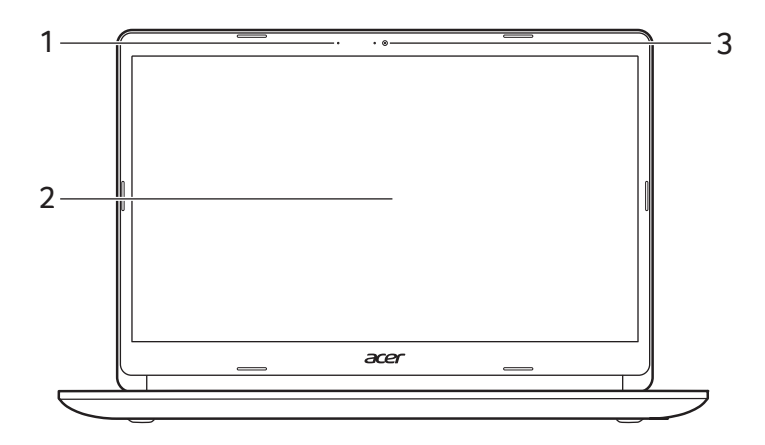

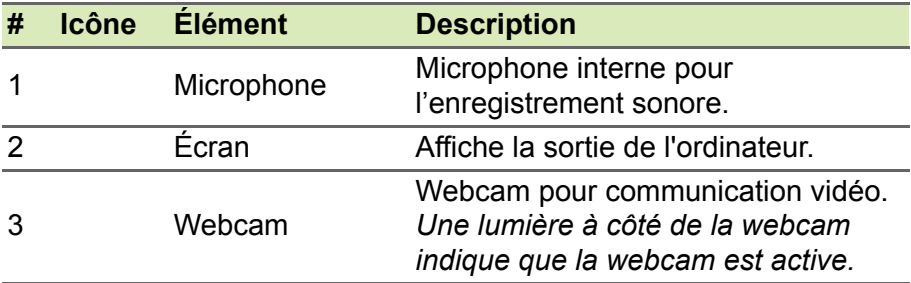

## <span id="page-6-0"></span>**Vue du clavier**

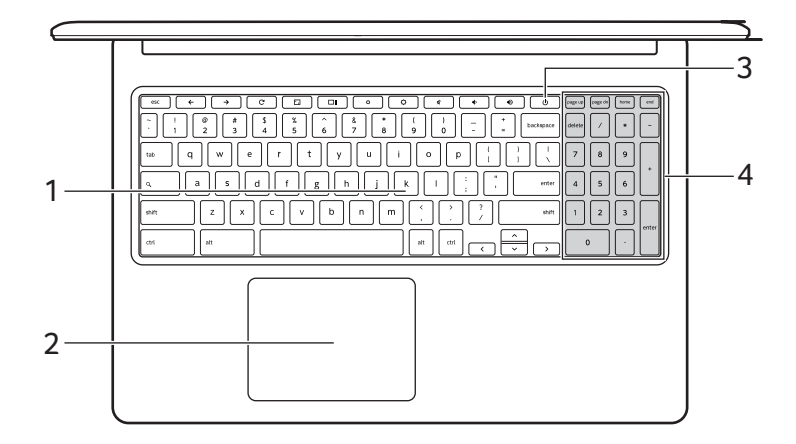

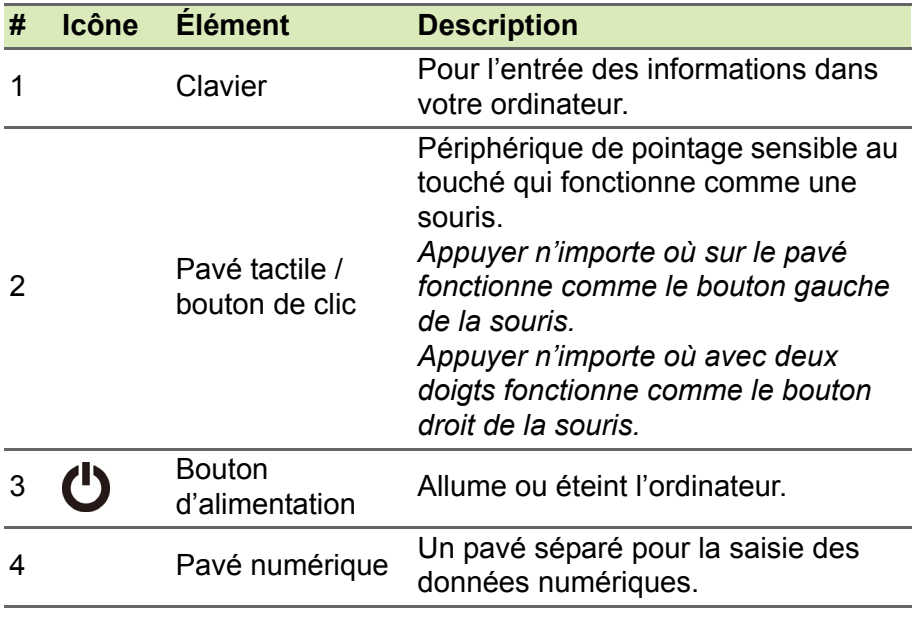

## <span id="page-7-0"></span>**Touches de fonction**

L'ordinateur utilise des touches de fonction ou combinaisons de touches pour accéder à certains contrôles matériels et logiciels, comme la luminosité de l'écran et le volume. Les touches de fonction dédiées ont chacune une fonction spécifique.

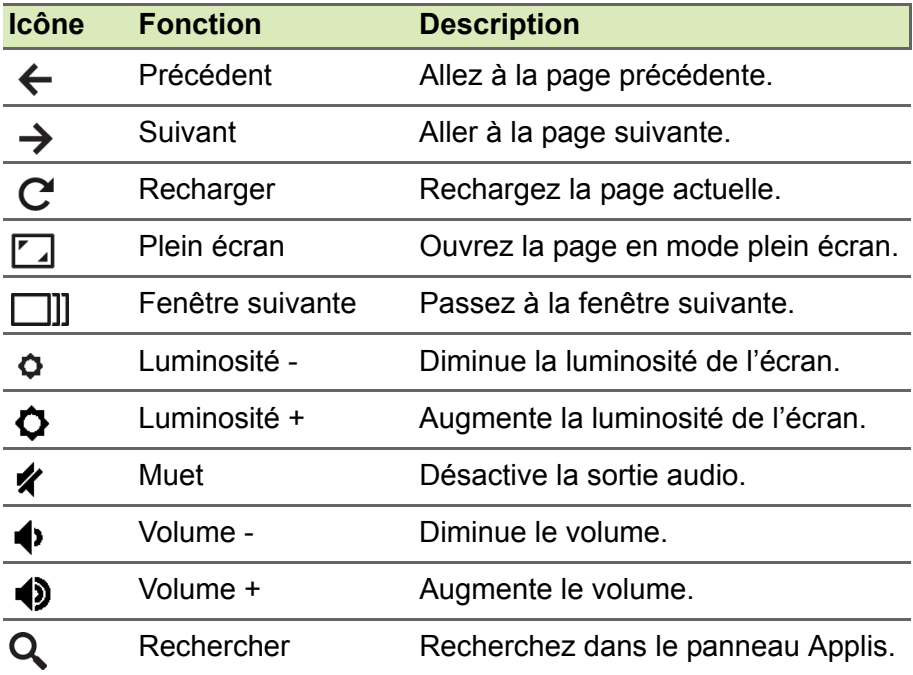

## <span id="page-8-1"></span><span id="page-8-0"></span>**Pavé tactile**

Le pavé tactile intégré est un périphérique de pointage qui est sensible aux mouvements sur sa surface. Cela veut dire que le curseur répond au mouvement de vos doigts sur la surface du pavé tactile.

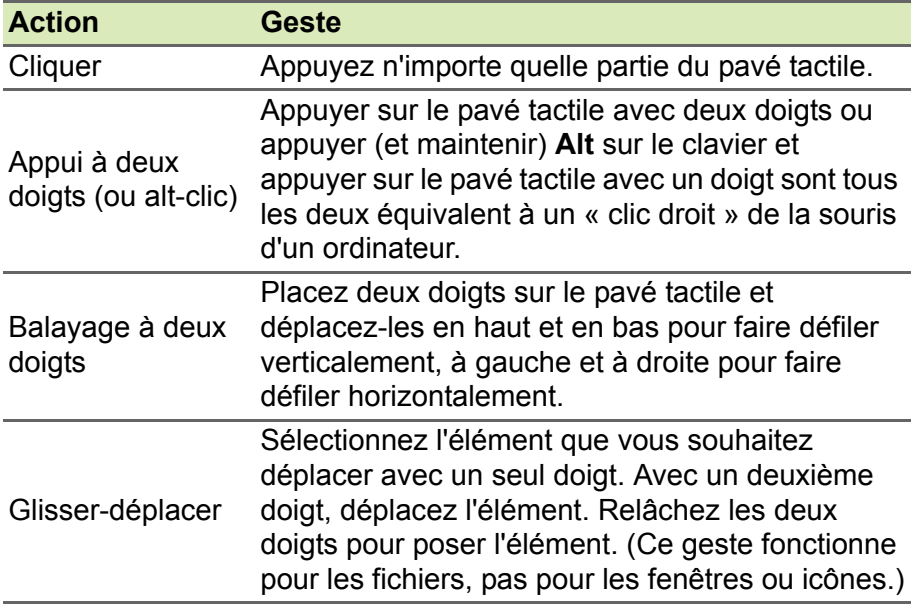

## <span id="page-9-0"></span>**Vue gauche**

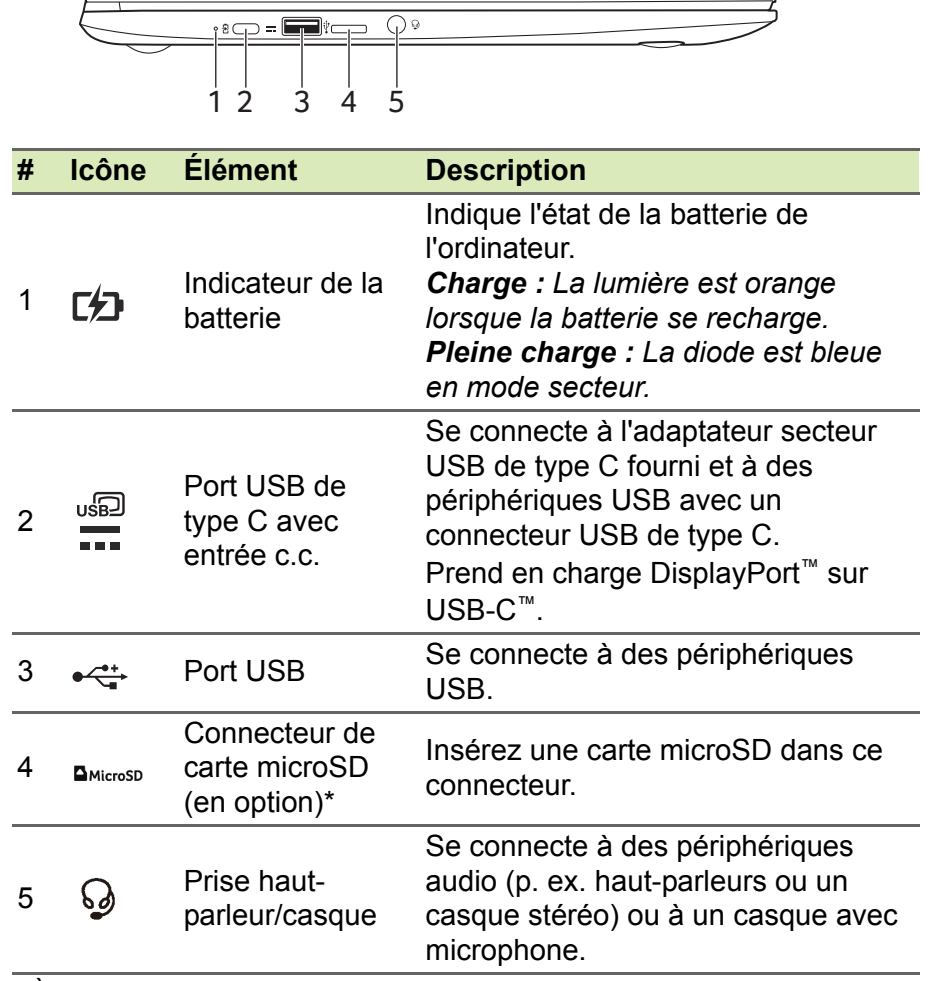

\* À partir de 2021, la disponibilité de la fonction de lecteur de carte MicroSD sur ce Chromebook peut varier en fonction du modèle et/ou de la région.

## <span id="page-10-0"></span>**Vue droite**

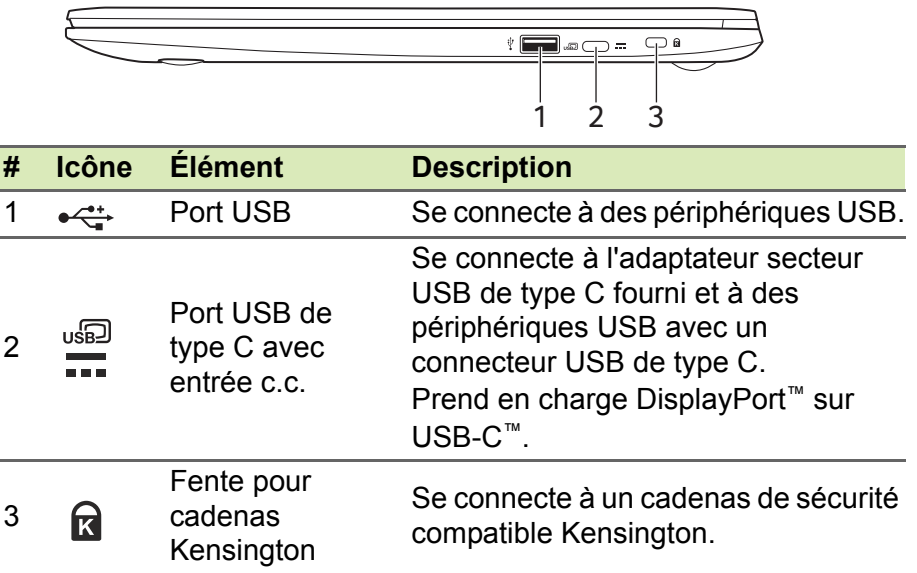

#### <span id="page-10-1"></span>**Informations sur l'USB 3.1 Gen 1**

- Les ports compatibles USB 3.1 Gen 1 sont bleus.
- Compatible avec les périphériques USB 3.1 Gen 1 et version antérieure.
- Pour des performances optimales, utilisez des périphériques certifiés USB 3.1 Gen 1.
- Défini par la spécification USB 3.1 Gen 1 (SuperSpeed USB).

## <span id="page-10-2"></span>**Informations USB de type C**

- USB 3.1 Gen 1 avec des vitesses de transfert allant jusqu'à 5 Gbits/s.
- Prend en charge DisplayPort™ sortie audio/vidéo.
- Fournit jusqu'à 3 A à 5 V c.c. pour la charge USB.
- Entrée c.c. : nécessite un adaptateur secteur ou une source d'alimentation fournissant 45 W à 12/18~20 V. Pour des performances optimales, veuillez utiliser un adaptateur secteur ou un appareil de fourniture d'alimentation USB certifié par Acer.

## <span id="page-11-0"></span>**Vue inférieure**

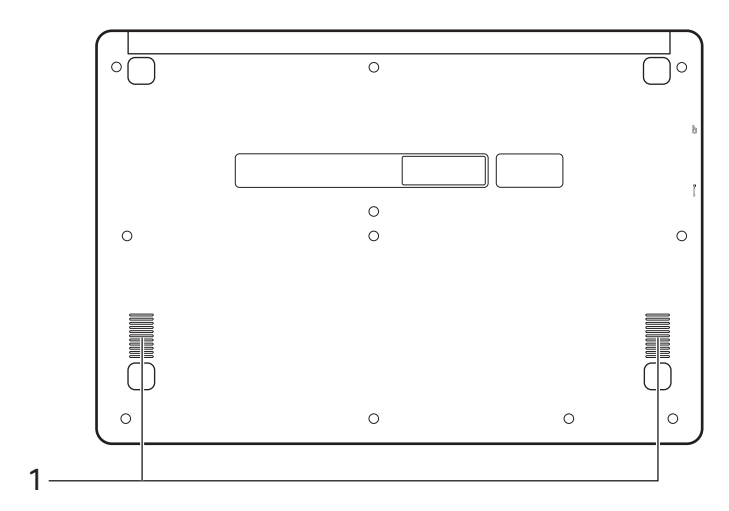

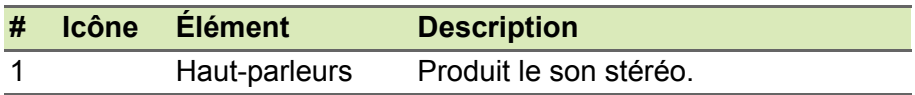

## <span id="page-12-0"></span>**LE BUREAU DE CHROME OS**

Contrôles de la fenêtre

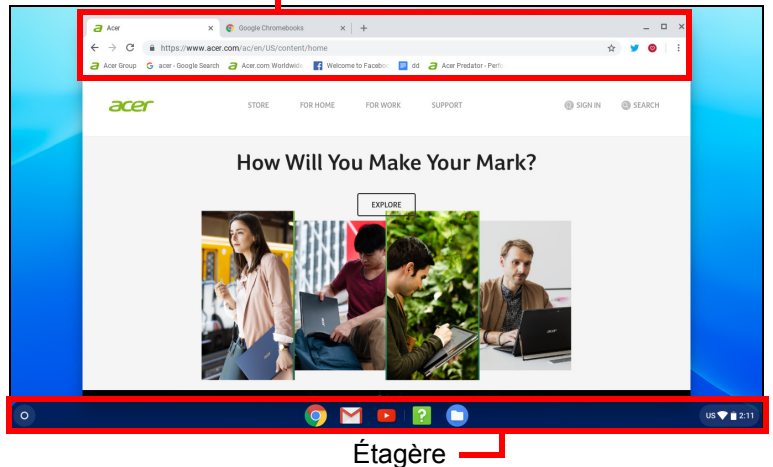

## <span id="page-12-1"></span>**Contrôles de la fenêtre**

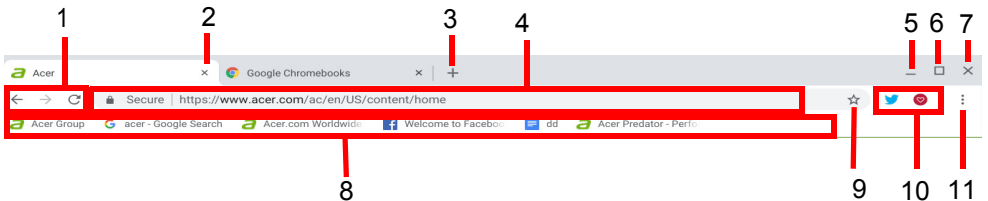

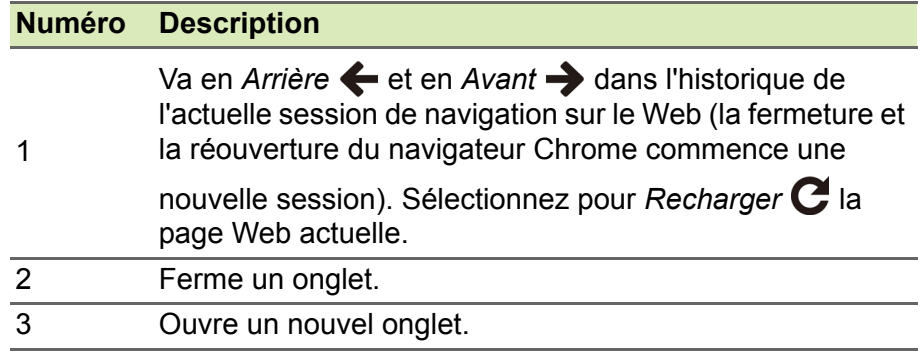

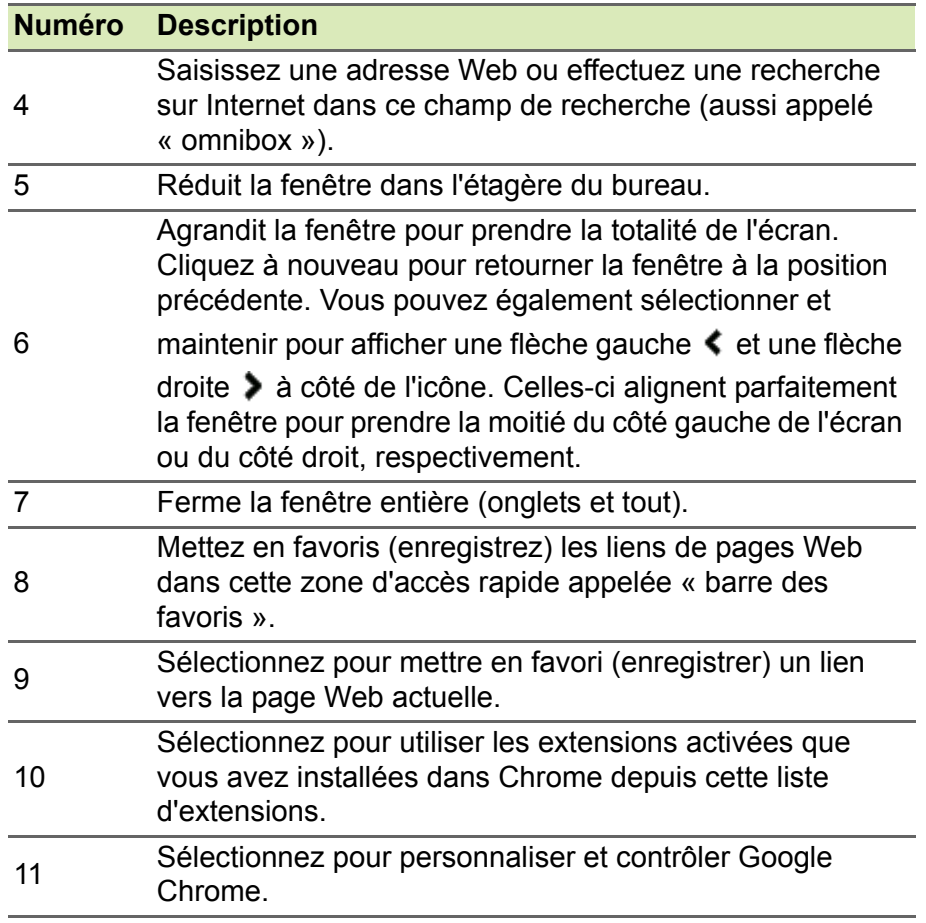

## <span id="page-13-0"></span>**Étagère**

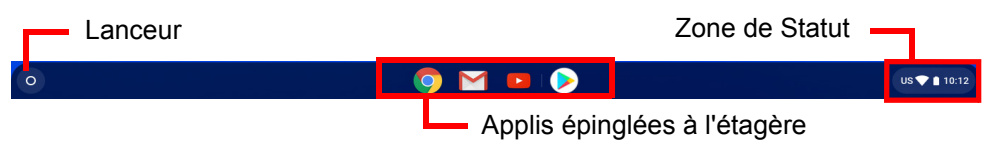

#### **Remarque**

Les spécifications peuvent varier. Certaines icônes peuvent ne pas être *applicables pour votre Chromebook.*

#### <span id="page-14-0"></span>**Lanceur**

Sélectionnez l'icône **Lanceur** pour afficher la page du lanceur. C'est la manière la plus rapide pour chercher quelque chose. Il suffit de commencer à saisir pour rechercher sur Internet, dans vos favoris, les fichiers que vous avez stockés dans votre Google Drive, et les articles dans le Web Store.

La page du lanceur est également le lieu pour accéder à toutes vos applis. Vos applis fréquemment utilisées sont en dessous de la zone de recherche. Il suffit d'en sélectionner une pour l'ouvrir. Pour voir toutes les applis que vous avez installées, sélectionnez  $\sim$ .

#### <span id="page-14-1"></span>**Applis épinglées**

Vous pouvez épingler ou détacher les applis sur l'étagère.

#### *Pour épingler une appli à l'étagère*

- 1.Sélectionnez l'icône **Lanceur**.
- 2. Cliquez sur **A** pour sélectionner **Toutes les applis** (ou saisissez le nom de l'appli désirée).
- 3.Trouvez et appuyez à deux doigts sur l'icône de l'appli désirée.
- 4.Sélectionnez **Épingler à l'étagère**.

Pour réorganiser les applis sur l'étagère, faites les simplement glisser.

*Pour Détacher une appli de l'étagère*

- 1.Trouvez et appuyez à deux doigts sur l'icône de l'appli désirée sur l'étagère.
- 2.Sélectionnez **Détacher**.

#### <span id="page-14-2"></span>**Zone de statut**

La zone de statut vous permet de voir les informations vitales de l'ordinateur en un coup d'œil, comme l'heure, la force du signal Wi-Fi, et l'autonomie de la batterie. Appuyez sur la zone de **Statut** pour afficher une boîte avec plus d'options.

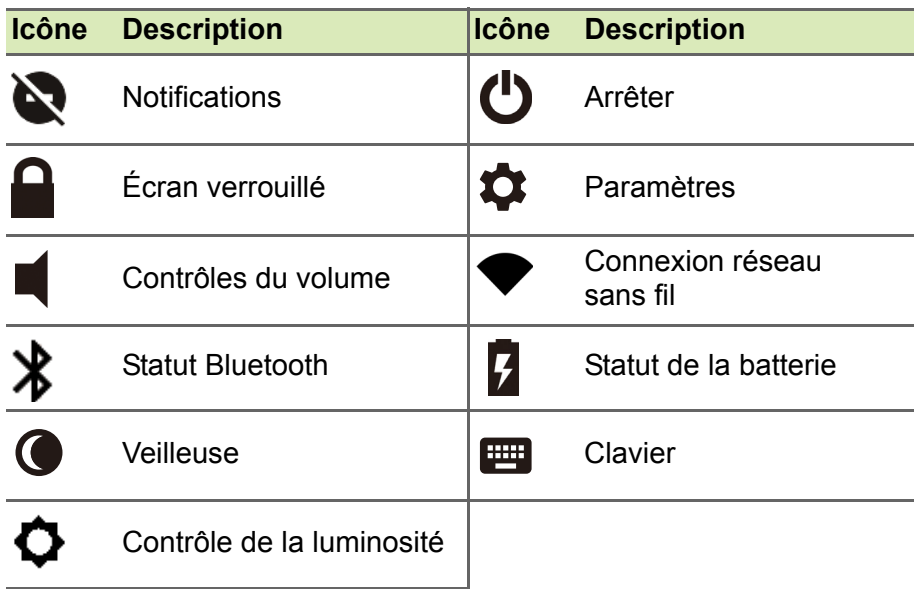

## **APPLIS ET EXTENSIONS**

<span id="page-16-0"></span>Vous pouvez améliorer votre Chromebook avec des applications Web supplémentaires (applis Chrome, pour faire court), des fonctionnalités pour le navigateur (également connues sous le nom d'extensions) et des applis conçues pour Android™ (applis Play Store). Les applis Chrome fonctionnent comme les logiciels ordinaires pour les ordinateurs de bureau, sauf qu'elles sont exécutées entièrement sur le Web. Les extensions offrent des fonctionnalités et des fonctions personnalisées pour le navigateur Chrome. Les applis Android, conçues pour les appareils mobiles Android, sont prises en charge sur les Chromebooks. Vous pouvez trouver des applis Chrome et des extensions via Chrome Web Store et des applis Android utilisant Google Play Store.

## <span id="page-16-1"></span>**Gérer les applis**

#### **Remarque**

*Certaines applis et extensions du navigateur peuvent ne pas être disponibles dans tous les pays et toutes les régions. Le contenu et la conception de Web Store peuvent varier selon la région. Les mises à jour peuvent ajouter de nouvelles catégories ou changer la façon de naviguer sur Web Store à tout moment.*

#### <span id="page-16-3"></span><span id="page-16-2"></span>**Installer des applis depuis Chrome Web Store**

- 1.Sélectionnez l'icône **Lanceur**.
- 2. Cliquez sur **pour sélectionner Toutes les applis** (ou saisissez « Web Store »).
- 3.Sélectionnez **Web Store**.
- 4.Vous pouvez ensuite parcourir les catégories d'applis dans la colonne de gauche ou rechercher un type spécifique d'appli en utilisant la boîte de recherche.
- 5.Lorsque vous trouvez une appli que vous souhaitez ajouter, sélectionnez-la, puis sélectionnez **Ajouter à Chrome**.

6.Une fenêtre de vérification apparaîtra, sélectionnez **Ajouter** pour télécharger et installer l'appli, ou sélectionnez **Annuler**.

Pour ouvrir votre nouvelle appli, sélectionnez **Lanceur**, puis **Toutes les applis** (ou saisissez le nom de votre nouvelle appli), puis sélectionnez l'appli.

## <span id="page-17-0"></span>**Installer des applis depuis Google Play Store**

- 1.Sélectionnez l'icône **Lanceur**.
- 2. Cliquez sur **A** pour sélectionner **Toutes les applis** (ou saisissez « Play Store »).
- 3.Sélectionnez **Play Store**.
- 4.Vous pouvez parcourir les applis par catégorie ou rechercher une appli par mot-clé.
- 5.Sélectionnez une appli pour afficher plus d'informations.
- 6.Sélectionnez **INSTALLER** pour télécharger des applis.

Les applis téléchargées seront installées dans le **Lanceur**. Si vous ne trouvez pas les applis, sélectionnez **Toutes les applis** depuis le **Lanceur**.

## <span id="page-17-1"></span>**Supprimer les applis de Chrome OS**

- 1.Sélectionnez l'icône **Lanceur**.
- 2. Cliquez sur **pour sélectionner Toutes les applis** (ou saisissez le nom de l'appli désirée).
- 3.Appuyez à deux doigts sur l'appli que vous souhaitez supprimer. Pour plus d'informations **[voir Pavé tactile à la page 9](#page-8-1)**.
- 4.Sélectionnez **Désinstaller**.

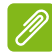

#### **Remarque**

*Certaines applis comme le navigateur Web Chrome ne peuvent pas être désinstallées.*

## <span id="page-18-0"></span>**Google Drive**

Tous les fichiers enregistrés dans votre *Google Drive* sont enregistrés en ligne et sont accessibles pour d'autres appareils, comme votre Smartphone ou tablette. Les fichiers enregistrés dans le dossier *Téléchargements* sont enregistrés sur votre lecteur local et accessibles uniquement pour votre Chromebook.

#### **Remarque**

*Vous devez être connecté à Internet pour effectuer les opérations de Google Drive suivantes.*

#### <span id="page-18-1"></span>**Différence entre les applis Google Drive et Fichiers**

*Google Drive* un service de stockage basé sur le Web offert par Google, et l'appli *Fichiers* est le système de stockage intégré pour votre Chromebook. Votre Chromebook faisant un usage intensif du Web, vous pouvez facilement accéder aux fichiers à la fois depuis *Google Drive* et ceux qui sont stockés localement en utilisant l'appli *Fichiers* sur votre Chromebook. Pour utiliser l'appli *Fichiers*, sélectionnez l'icône *Fichiers* dans la liste des applis, ou utilisez le raccourci du clavier <Alt> + <Maj> + <M>.

Ce manuel d'utilisation utilise *Google Drive* et *Fichiers* de manière interchangeable lorsqu'il donne des instructions concernant l'accès aux fichiers.

#### <span id="page-18-3"></span><span id="page-18-2"></span>**Créer un nouveau document**

- 1.Depuis la liste des applis, sélectionnez l'icône **Google Drive** .
- 2.Sélectionnez **Nouveau** et sélectionnez le type de document que vous voulez créer.

**Remarque**

*Pour une autre méthode de création de documents,* **[voir Comment créer](#page-22-3) [des documents à la page 23](#page-22-3)***.*

## <span id="page-19-0"></span>**Synchroniser les fichiers de Téléchargements vers Google Drive**

- 1.Sélectionnez l'icône **Lanceur**.
- 2. Cliquez sur **A** pour sélectionner **Toutes les applis** (ou saisissez « Fichiers »).
- 3.Sélectionnez l'icône **Fichiers**.

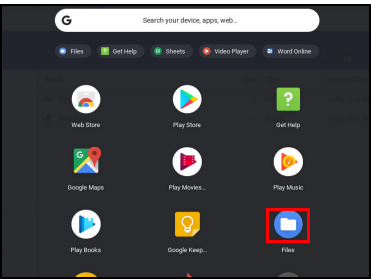

4.Sélectionnez les fichiers que vous voulez transférer.

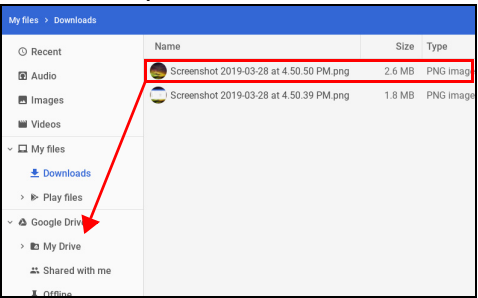

5.Faites glisser-déplacer les fichiers vers *Mon Drive*.

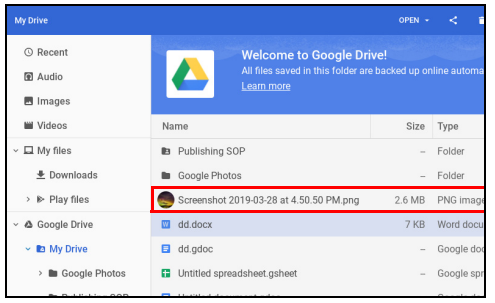

## <span id="page-20-4"></span><span id="page-20-0"></span>**Activer l'accès hors connexion aux fichiers de Google Drive**

Vous pouvez accéder aux fichiers stockés sur votre Google Drive en mode hors ligne, mais vous devez d'abord activer l'accès hors connexion :

- 1.Sélectionnez l'icône **Lanceur**.
- 2. Cliquez sur **A** pour sélectionner **Toutes les applis** (ou saisissez « Fichiers »).
- 3.Sélectionnez l'icône **Fichiers**, puis sélectionnez **Mon Drive**.
- 4.Sélectionnez les fichiers auxquels vous voulez accéder hors connexion.
- 5.Appuyez à deux doigts pour faire apparaître le menu contextuel et sélectionnez **Disponible hors ligne**. Pour plus d'informations **[voir](#page-8-1) [Pavé tactile à la page 9](#page-8-1)**.

## <span id="page-20-1"></span>**Gmail**

## <span id="page-20-2"></span>**Composer un message électronique**

- 1.Sélectionnez l'icône **Lanceur**.
- 2. Cliquez sur **A** pour sélectionner **Toutes les applis** (ou saisissez « Gmail »).
- 3.Sélectionnez l'icône **Gmail** puis **Nouveau message**.
- 4.Entrez l'adresse e-mail du destinataire, le sujet et le message.
- 5.Quand vous avez fini d'écrire votre message, sélectionnez **Envoyer**.

## <span id="page-20-3"></span>**YouTube**

YouTube est un site de partage des vidéos sur lequel les utilisateurs peuvent transférer, partager et visionner des vidéos. Vous pouvez y accéder en procédant comme suit :

- 1.Sélectionnez l'icône **Lanceur**.
- 2. Cliquez sur **A** pour sélectionner **Toutes les applis** (ou saisissez « YouTube »).
- 3.Sélectionnez l'icône **YouTube**.

## <span id="page-21-0"></span>**Lire les fichiers vidéo ou audio**

Votre Chromebook dispose d'un lecteur multimédia intégré pour lire les fichiers audio et vidéo. Pour lire un fichier, double-cliquez sur un fichier audio ou vidéo dans votre appli *Fichiers*.

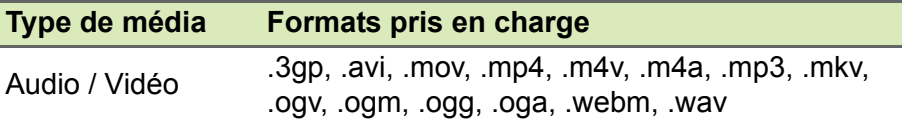

## <span id="page-21-1"></span>**Autres types de fichiers pris en charge**

Votre Chromebook prend en charge un certain nombre d'autres formats de fichiers.

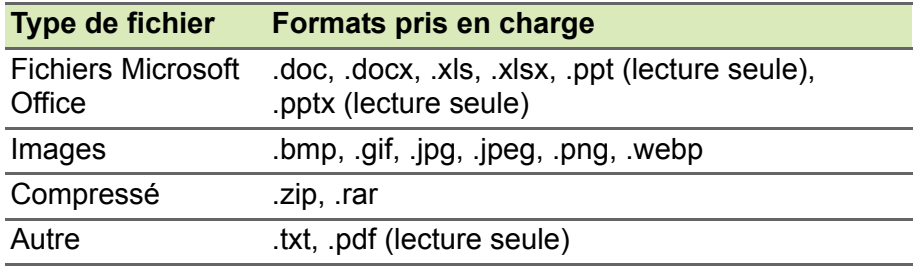

## <span id="page-22-0"></span>**CONSEILS ET ASTUCES DE CHROME OS**

Votre Chromebook est un nouveau type d'ordinateur qui fonctionne un peu différemment de ce que à quoi vous pouvez être habitué, vous pourriez donc souhaiter savoir quelles sont les choses faciles et utiles pour l'utiliser. Voici quelques conseils et astuces.

## <span id="page-22-1"></span>**Documents**

#### <span id="page-22-3"></span><span id="page-22-2"></span>**Comment créer des documents**

- 1.Appuyez la touche **Recherche** de votre clavier ou sélectionnez l'icône **Lanceur**.
- 2. Cliquez sur **A** pour sélectionner **Toutes les applis** (ou saisissez « Google Docs », « Google Sheets » ou « Google Slides » en fonction du type de document que vous voulez créer). Créez des fichiers de traitement de texte avec *Google Docs*, des feuilles de calcul avec *Google Sheets*, et des présentations avec *Google Slides*.
- 3.Sélectionnez **Google Docs** , **Google Sheets** ou **Google Slides** .

C'est tout. Vous venez de créer un nouveau document en quelques secondes. Avec votre nouveau document, vous pouvez ajouter du texte, insérer des images, changer la police, mettre en gras, souligner, mettre en italique – vous l'avez compris. La plupart de la mise en forme et autres choses que vous connaissez peut-être avec d'autres suites de productivité comme Microsoft Office, vous pouvez les faire avec Google Docs.

#### **Remarque**

*Pour une autre méthode de création de documents,* **[voir Créer un](#page-18-3) [nouveau document à la page 19](#page-18-3)***.*

## <span id="page-23-0"></span>**Trouver vos documents**

Tous les documents que vous créez sont enregistrés dans votre *Google Drive* où ils sont en ligne et accessibles pour d'autres appareils, comme votre Smartphone ou tablette. Pour trouver vos documents, procédez comme suit :

- 1.Sélectionnez l'icône **Lanceur**.
- 2. Cliquez sur **A** pour sélectionner **Toutes les applis** (ou saisissez « Google Drive »).
- 3.Sélectionnez l'icône **Google Drive** .
- 4.Sélectionnez **Mon Drive** (ou le sous-dossier éventuel que vous avez créé pour y mettre vos fichiers).

Vos fichiers étant enregistrés dans Google Drive, ils sont enregistrés en ligne et disponibles partout où vous avez accès à Internet. Pour accéder à vos fichiers depuis n'importe quel ordinateur connecté à Internet, procédez comme suit :

- 1.Ouvrez le navigateur Web de l'ordinateur.
- 2.Dans la barre d'adresse du navigateur, saisissez « drive.google.com » (c'est l'adresse Web de *Google Drive*).
- 3.Connectez-vous avec votre nom d'utilisateur et mot de passe de compte Google.
- 4.Sélectionnez **Mon Drive** (ou le dossier éventuel que vous avez créé pour y mettre vos fichiers).

## <span id="page-23-1"></span>**Comment partager des documents avec d'autres utilisateurs**

- 1. Sélectionnez **PARTAGER** e SHARE dans le coin supérieur droit de votre document.
- 2.Ajoutez des personnes en saisissant leur adresse e-mail. L'option de partage fonctionne avec vos contacts Gmail, ainsi, comme vous saisissez, vos contacts de messagerie apparaissent pour vous permettre de sélectionner rapidement.
- 3. Après avoir sélectionné **Terminé** Done, ils recevront un e-mail leur indiquant qu'un document a été partagé avec eux.

## <span id="page-24-0"></span>**Comment démarrer une conversation vidéo**

Pour vous tous utilisateurs de Skype, Google+ Hangouts permet des discussions vidéo gratuites de jusqu'à dix personnes. Pour effectuer un appel vidéo Hangouts, procédez comme suit :

- 1.Appuyez la touche **Recherche** de votre clavier ou sélectionnez l'icône **Lanceur**.
- 2. Cliquez sur **A** pour sélectionner **Toutes les applis** (ou saisissez « Hangouts  $\sqrt{ }$ ).
- 3.Sélectionnez l'icône **Appel Hangouts** .
- 4.Saisissez le nom ou l'adresse e-mail d'une personne.
- 5.Sélectionnez le bouton **Inviter** pour démarrer votre Hangouts.

## <span id="page-24-1"></span>**Comment écouter de la musique**

- 1.Appuyez la touche **Recherche** de votre clavier ou sélectionnez l'icône **Lanceur**.
- 2. Cliquez sur **A** pour sélectionner **Toutes les applis** (ou saisissez « Play Musique »).
- 3.Sélectionnez **Play Musique** .

#### **Remarque**

*Play Musique peut ne pas être disponible dans tous les pays et toutes les régions. Pour la liste actuelle de disponibilité des applis et des contenus numériques selon les pays de Google Play, visitez https:// support.google.com/googleplay/answer/2843119?hl=en*

Pour écouter de la musique en continu, vous pouvez télécharger des applis de lecture en continu telles que Pandora, Spotify, Rdio, Deezer et plus (la disponibilité varie selon les pays) depuis **Chrome**™ **Web Store** ou **Google Play Store** .

## <span id="page-25-0"></span>**Comment regarder des vidéos, la télévision ou des films**

- 1.Appuyez la touche **Recherche** de votre clavier ou sélectionnez l'icône **Lanceur**.
- 2. Cliquez sur **A** pour sélectionner **Toutes les applis** et sélectionnez une des options suivantes :
	- a. Sélectionnez **YouTube pour afficher une grande quantité de** vidéos envoyées par les utilisateurs couvrant presque tout ce qui est imaginable.
	- b.Sélectionnez **Play Films** pour regarder les films et émissions de télévision que vous adorez.

#### **Remarque**

*Play Films peut ne pas être disponible dans tous les pays et toutes les régions. Pour la liste actuelle de disponibilité des applis et des contenus numériques selon les pays de Google Play, visitez https:// support.google.com/googleplay/answer/2843119?hl=en*

c. Pour trouver d'autres applis de divertissement comme Netflix, Flixster, et plus (la disponibilité varie selon les pays), sélectionnez Web Store **ou Play Store** . Puis recherchez « Netflix » ou autres applis de divertissement.

## <span id="page-25-1"></span>**Travailler avec les documents Microsoft Office (Word, Excel, et PowerPoint)**

<span id="page-25-2"></span>**Ouvrir et modifier les fichiers Microsoft Office en utilisant le mode de compatibilité Office de Google**

- 1.Appuyez la touche **Recherche** de votre clavier ou sélectionnez l'icône **Lanceur**.
- 2. Cliquez sur **A** pour sélectionner **Toutes les applis** (ou saisissez « Fichiers »).
- 3.Sélectionnez l'icône **Fichiers** .

4.Double-cliquez sur n'importe quel fichier **Microsoft Office** stocké dans Google Drive ou sur un disque dur ou un lecteur Flash USB externe connecté à votre Chromebook.

Google Chrome ouvre automatiquement et permet l'édition limitée du document.

## <span id="page-26-0"></span>**Convertir les fichiers Microsoft Office en formats Google Drive**

- 1.Appuyez la touche **Recherche** de votre clavier ou sélectionnez l'icône **Lanceur**.
- 2. Cliquez sur **A** pour sélectionner **Toutes les applis** (ou saisissez « Fichiers »).
- 3.Sélectionnez l'icône **Fichiers** .
- 4.Double-cliquez sur n'importe quel fichier **Microsoft Office** stocké dans Google Drive ou sur un disque dur ou un lecteur Flash USB externe connecté à votre Chromebook.
- 5.Sélectionnez **Fichier** > **Enregistrer sous Google Docs**, **Slides** ou **Sheets** (le format dépend du type de document).

## <span id="page-26-1"></span>**Exporter les documents Google Drive en tant que fichiers Microsoft Office**

- 1. Appuyez la touche **Recherche Q** de votre clavier ou sélectionnez l'icône **Lanceur**.
- 2. Cliquez sur **Apour sélectionner Toutes les applis** (ou saisissez « Docs »).
- 3.Sélectionnez **Google Docs**, **Sheets** ou **Slides** (selon le document que vous voulez créer).
- 4.Après avoir créé le contenu de votre document, sélectionnez **Fichier** > **Télécharger au format** et sélectionnez le type de format dans lequel vous voulez enregistrer.
- 5.Le fichier est enregistré dans la section *téléchargement* de l'appli *Fichiers*.

## <span id="page-27-0"></span>**Ouvrir les fichiers Microsoft Office en utilisant les applis Office Online de Microsoft de Chrome Web Store ou Google Play Store**

Une autre option pour travailler avec des fichiers Microsoft Office est d'utiliser les propres outils gratuits Office Online sur le Web de Microsoft. Vous pouvez télécharger les applis Word Online, Excel Online et PowerPoint Online depuis Chrome Web Store ou Google Play Store (vous devrez créer un compte Microsoft si vous n'en possédez pas déjà un). Ensuite, vous pouvez vous connecter et créer des fichiers ou transférer des fichiers que vous avez déjà créés et les éditer.

#### **Remarque**

*Les programmes Office Online enregistrent les fichiers que vous créez exclusivement sur le propre stockage en nuage OneDrive de Microsoft. Bien que vous puissiez télécharger un fichier que vous créez, puis le déplacer vers Google Drive ou un périphérique de stockage amovible, vous ne pouvez pas l'enregistrer directement sur ces emplacements. En outre, pour travailler sur un fichier que vous avez déjà créé, vous devez d'abord le transférer sur OneDrive en sélectionnant Ouvrir depuis OneDrive dans le produit Office Online que vous utilisez (vous pouvez également installer l'appli OneDrive du Web Store).*

## <span id="page-27-1"></span>**Comment utiliser votre Chromebook quand il n'y a pas Internet**

Chrome Web Store contient des applis hors connexion utiles. Pour plus d'informations **[voir Installer des applis depuis Chrome Web](#page-16-3) [Store à la page 17](#page-16-3)**. Vous pouvez filtrer votre recherche d'applis en cochant la case **S'exécute hors connexion**. Pour toutes les fois que vous ne disposez pas d'une connexion à Internet, ces applis vous aident à rester productif et à vous divertir. Quelques-unes des options préinstallées sont décrites ci-dessous.

## <span id="page-28-0"></span>**Gmail hors connexion**

#### **Remarque**

*Lors de votre première utilisation de Gmail hors connexion, vous DEVEZ être connecté à Internet pour permettre une consultation hors connexion.*

- 1.Accédez dans **Gmail** et sélectionnez **Paramètres** > **Paramètres**.
- 2.Sélectionnez l'onglet **Hors connexion**.
- 3.Sélectionnez **Activer la messagerie hors connexion**.
- 4.Choisissez vos paramètres, tels que le nombre de jours de messages que vous voulez synchroniser.
- 5.Sélectionnez **Enregistrer les modifications**.
- 6.Utilisez l'appli comme vous le feriez normalement. Elle mettra à jour et enverra vos e-mails la prochaine fois que vous vous connectez à Internet.

## <span id="page-28-1"></span>**Google Drive**

#### **Important**

**Toute modification apportée à un document actuel ou tout document que vous créez en mode hors connexion est enregistré localement sur votre ordinateur et ne sera pas visible si vous ouvrez le document depuis Google Drive sur un autre ordinateur ou appareil. Les modifications ne seront prises en compte dans la version Google Drive en ligne du document que la prochaine fois que vous vous connectez à Internet et accédez à Google Drive.**

- 1. Appuyez la touche **Recherche Q** de votre clavier ou sélectionnez l'icône **Lanceur**.
- 2. Cliquez sur **A** pour sélectionner **Toutes les applis** (ou saisissez « Google Drive »).
- 3.Sélectionnez l'icône **Google Drive** .
- 4.Ouvrez un document Google vous avez déjà créé ou créez-en un comme vous le feriez normalement. Pour plus d'informations **[voir](#page-18-3) [Créer un nouveau document à la page 19](#page-18-3)**. Remarquez que l'icône hors connexion  $\odot$  apparaît à côté du nom de fichier vous rappelant que vous travaillez sur ce document sans être connecté à Internet.
- 5.Apportez vos modifications souhaitées. La prochaine fois que vous êtes en ligne et que Google Drive est ouvert, vos modifications locales se téléchargeront sur Google Drive.

#### **Remarque**

*Si vous apportez des modifications à un document Google en mode hors connexion et quelqu'un d'autre apporte également des modifications au document (par exemple, si le document est partagé avec quelqu'un d'autre), la prochaine fois que vous êtes en ligne et que Google Drive est ouvert, vos modifications fusionneront avec les modifications de l'autre personne.*

Vous ne pouvez pas ouvrir et accéder à chaque type de fichier que vous avez enregistré dans Google Drive quand il n'y a pas de connexion à Internet. Pour activer l'accès hors connexion à des types de fichiers autres que les documents Google hors connexion, **[voir](#page-20-4) [Activer l'accès hors connexion aux fichiers de Google Drive à la](#page-20-4) [page 21](#page-20-4)**.

## **PARAMÈTRES**

<span id="page-30-0"></span>Utilisez le menu des paramètres pour ajuster les différentes options pour votre Chromebook. Pour accéder au menu paramètres, procédez comme suit :

- 1.Sélectionnez la zone de **Statut** de l'étagère, dans le coin inférieur droit de l'écran.
- 2.Sélectionnez l'icône **Paramètres** .

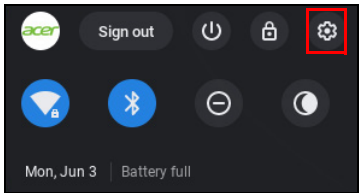

3.Pour afficher les paramètres avancés, faites défiler vers le bas et sélectionnez **Avancé**.

#### **Remarque**

*En utilisant les paramètres par défaut, le Chromebook entrera en mode veille prolongée après une heure.*

## <span id="page-30-1"></span>**Changer les paramètres de langue**

- 1.Sélectionnez la zone de **Statut** de l'étagère, dans le coin inférieur droit de l'écran.
- 2.Sélectionnez l'icône **Paramètres** .
- 3.Sélectionnez **Avancé**.
- 4.Faites défiler vers le bas et sélectionnez **Langue** dans la section *Langue et saisie*.
- 5.Sélectionnez **Ajouter des langues** pour ajouter des langues supplémentaires.
- 6.Pour activer une langue pour la saisie au clavier, sous *Mode de saisie* cochez la case à côté de votre mode de saisie souhaité.
- 7.Sélectionnez **Ajouter** quand vous avez fini.

## <span id="page-31-0"></span>**Changer les paramètres de l'horloge**

Vous pouvez changer le format de l'heure et le fuseau horaire sur votre Chromebook. Si la date ou l'heure est incorrecte sur votre Chromebook, essayez d'ajuster le fuseau horaire.

Pour changer le fuseau horaire :

- 1.Sélectionnez la zone de **Statut** de l'étagère, dans le coin inférieur droit de l'écran.
- 2.Sélectionnez l'icône **Paramètres** .
- 3.Sélectionnez **Avancé**.
- 4.Dans la section *Date et heure*, sélectionnez le fuseau horaire souhaité dans la liste déroulante.

## <span id="page-31-1"></span>**Personnaliser l'apparence**

## <span id="page-31-2"></span>**Personnaliser le fond d'écran**

- 1.Sélectionnez la zone de **Statut** de l'étagère, dans le coin inférieur droit de l'écran.
- 2.Sélectionnez l'icône **Paramètres** .
- 3.Dans la section *Apparence*, sélectionnez **Fond d'écran**.
- 4.Pour choisir votre propre fond d'écran, sélectionnez **Mes images**. Pour sélectionner le fond d'écran Chrome, vous pouvez parcourir les catégories dans la colonne de gauche et cliquer sur une image.

Vous pouvez également choisir **Actualisation quotidienne** pour que votre fond d'écran change chaque jour dans un ordre aléatoire.

#### <span id="page-31-3"></span>**Personnaliser le thème**

- 1.Sélectionnez la zone de **Statut** de l'étagère, dans le coin inférieur droit de l'écran.
- 2.Sélectionnez l'icône **Paramètres** .
- 3.Dans la section *Apparence*, sélectionnez **Parcourir les thèmes**.
- 4.Vous serez dirigé vers *Chrome Web Store*, où vous pouvez trouver des ressources supplémentaires pour le navigateur Chrome.
- 5.Une fois trouvé un thème que vous souhaiteriez essayer, sélectionnez-le, puis sélectionnez **Ajouter à Chrome**.

## <span id="page-32-0"></span>**Configurer une imprimante**

Vous pouvez utiliser le service *Google Cloud Print* pour envoyer des demandes d'impression à de nombreux types d'imprimantes câblées traditionnelles et des imprimantes sans fil « prêtes pour le nuage ». Cependant, toutes les imprimantes ne sont pas prises en charge.

Pour en savoir plus sur *Google Cloud Print* et comment configurer votre imprimante, consultez l'Aide Chromebook de Google pour trouver des informations complètes sur ce sujet. Pour accéder à l'Aide Chromebook, procédez comme suit :

- 1.Appuyez la touche **Recherche** de votre clavier ou sélectionnez l'icône **Lanceur**.
- 2. Cliquez sur **A** pour sélectionner **Toutes les applis** (ou saisissez « Obtenir de l'aide »).
- 3.Sélectionnez l'icône **Obtenir de l'aide** .
- 4.Sélectionnez **Impression**.

## <span id="page-32-1"></span>**Mettre à jour Chrome OS**

#### <span id="page-32-2"></span>**Mise à jour automatique**

Chaque fois que vous allumez votre Chromebook, il vérifie automatiquement les mises à jour. Quand une mise à jour est disponible, cette icône de mise à jour **a** apparaîtra en tant que notification dans la zone de statut. Pour appliquer la mise à jour :

- 1.Sélectionnez la zone de **Statut** de l'étagère, dans le coin inférieur droit de l'écran.
- 2.Sélectionnez **REDÉMARRER POUR METTRE À JOUR**.
- 3.Votre Chromebook s'arrêtera et redémarrera automatiquement, avec la mise à jour appliquée.

#### <span id="page-32-3"></span>**Mise à jour manuelle**

Pour rechercher manuellement une mise à jour ou vérifier quelle version de Chrome OS vous utilisez :

- 1.Sélectionnez la zone de **Statut** de l'étagère, dans le coin inférieur droit de l'écran.
- 2.Sélectionnez l'icône **Paramètres** .
- 3.Sélectionnez **À propos de Chrome OS** dans les paramètres dans le coin supérieur gauche.
- 4.Dans le dialogue qui s'ouvre, sélectionnez **Rechercher des mises à jour**. Si des mises à jour sont disponibles, elles seront affichées sur la page.

#### **Important**

**Ne modifiez pas le matériel de votre Chromebook par vous-même. Cela pourrait causer que la fonction de mise à jour ne fonctionne plus. Veuillez contacter votre revendeur ou un centre de service agréé. Visitez www.acer.com pour trouver un site de service agréé.**

## <span id="page-33-0"></span>**Réinitialiser votre Chromebook**

Vous pouvez, à certain moments, vouloir réinitialiser votre Chromebook (par exemple, pour supprimer vos informations et paramètres personnels). Complètement réinitialiser votre Chromebook est appelé « powerwash », ce qui est essentiellement une réinitialisation d'usine de votre ordinateur. Après le « powerwash », votre Chromebook retournera à son état à la sortie de la boîte (y compris toutes les applis qui étaient préinstallées). Pour effectuer un powerwash de votre Chromebook, procédez comme suit :

#### **Important**

**Effectuer un « powerwash » de votre Chromebook supprimera tous les paramètres, données et programmes locaux de votre disque dur. Sauvegardez les données sur votre disque dur qui ne sont pas enregistrées en ligne en les déplaçant vers Google Drive et attendant leur synchronisation.**

- 1.Sélectionnez la zone de **Statut** de l'étagère, dans le coin inférieur droit de l'écran.
- 2.Sélectionnez l'icône **Paramètres** .
- 3.Sélectionnez **Avancé**.
- 4.Dans la section *Réinitialiser les paramètres*, sélectionnez **Powerwash**.
- 5.Sélectionnez **Redémarrer**.
- 6.Dans la zone qui apparaît, sélectionnez **Powerwash** > **Continuer**.

## **AIDE**

## <span id="page-34-1"></span><span id="page-34-0"></span>**Aide en ligne et hors connexion**

Une aide supplémentaire est disponible en ligne et hors connexion. L'*Aide Chromebook* est installée sur votre Chromebook et ne nécessite pas d'accès à Internet. Elle couvre le dépannage de base ainsi que des informations plus détaillées sur Chrome OS et l'utilisation de votre Chromebook.

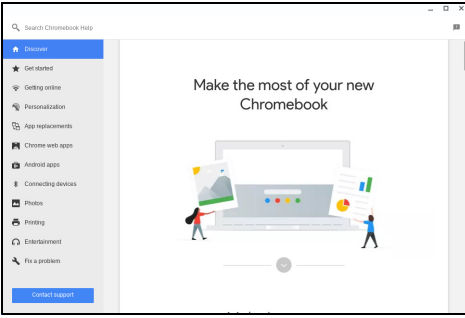

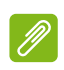

#### **Remarque**

*Certaines sections de l'Aide Chromebook ont de liens Web, qui nécessitent que vous ayez accès à Internet pour afficher des informations supplémentaires.*

Pour accéder à l'*Aide Chromebook*, procédez comme suit :

- 1.Appuyez la touche **Recherche** de votre clavier ou sélectionnez l'icône **Lanceur**.
- 2. Cliquez sur **pour sélectionner Toutes les applis** (ou saisissez « Obtenir de l'aide »).
- 3.Sélectionnez l'icône **Obtenir de l'aide** .